# **WiFi счетчик воды RS-25F**

# **Руководство по эксплуатации RS-25F**

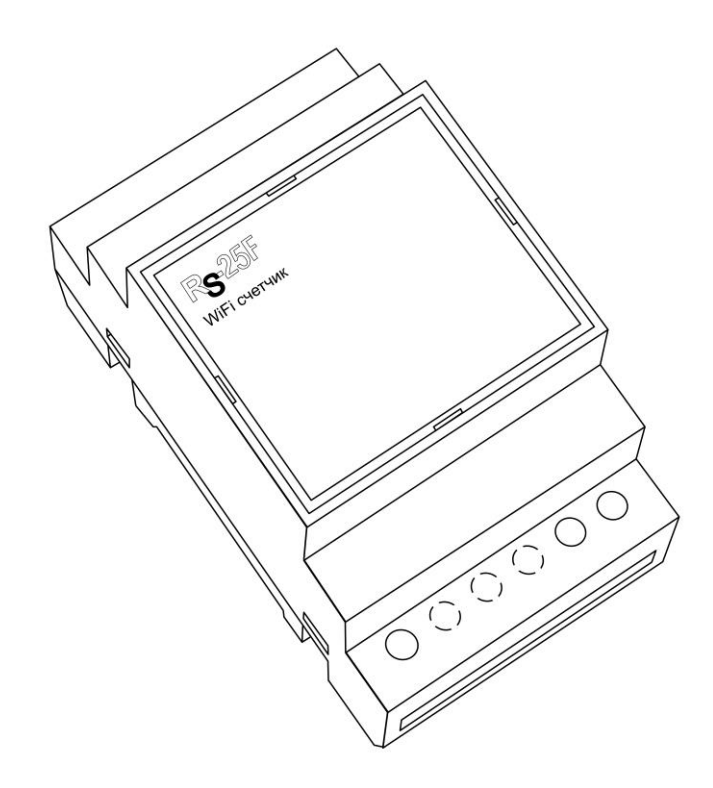

## **WiFi счетчик воды RS-25F**

#### Руководство по эксплуатации RS-25F

## **Содержание**

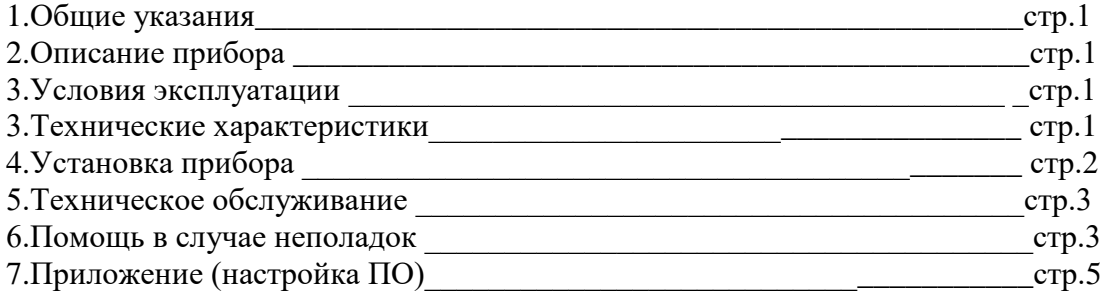

## **1.Общие указания**

Уважаемый покупатель!

Перед первым использованием устройства необходимо прочесть настоящую инструкцию по эксплуатации и прилагаемые указания по безопасности.

Использовать прибор строго по назначению.

Обязательно наличие интернета.

При распоковке прибора проверить целостность корпуса.При обнаружение повреждений,полученных вовремя транспортировки,следует уведомить торговую организацию,продавшую прибор.

Старые приборы утилизируйте через соответствующие системы приемки отходов.

#### **2.Описание прибора**

WiFi счетчик воды RS-25F:

Разрядность Каждого счетного входа - 0000000000

3 уровня доступа: Пользователь, Администратор, Супер Администратор

4 независимых счетных входа с возможностью выбора типа «геркон» или «namur»

Аварийный элемент питания CR2032 обеспечивает 90 дней работы прибора (осуществляется

подсчет и хранение передача по WiFi отключена)

Архив показаний для каждого счетного входа

Запись аварийного архива в энерго-независимую память при пропадании напряжения питания Встроенные часы : время, дата, календарь

Тамперный вход с записью в лог

Предназначен для подсчета, хранения измерения и передачи данных от приборов учета на ПК. Под прибором учета следует понимать – счетчик воды с импульсным выходом, счетчик газа с импульсным выходом, счетчик тепла с импульсным выходом и т.д.

Использование в бытовых и промышленных целях.

Состав: Электрические компоненты , встроенные в пластиковый корпус , светодиодная индикация, разьем программирования.

Размеры : 53х90х66мм

Дополнительное оборудование :

планшетный компьютер или смартфон или ноутбук (требуется встроенный WiFi) Роутер

Функции WiFi счетчика воды RS-25F:

- 1. Встроенный ВЕБ сервер
- 2. Подсчет и хранение информации
- 3. GET-запросы
- 4. Выгрузка статистики и логов

Изображение датчика смотрите на стр.1

#### **3. Условия эксплуатации**

Условия эксплуатации WiFi счетчика воды RS-25F – по ГОСТ 15150 и ГОСТ 15543.1:

- климатическое исполнение  $-B$ ;

- категория размещения 3
- При этом:
- диапазон рабочих температур окружающей среды от 25  $^0\mathrm{C}$  до плюс 60 $^0\mathrm{C};$

- относительная влажность воздуха (при температуре окружающей среды плюс 25 °С) – до 92 %;

- атмосферное давление: от 84,0 до 106,7 кПа (от 630 до 800 мм рт. ст.);

- атмосфера типов I (условно-чистая) и II (промышленная).

Условия эксплуатации WiFi счетчика воды RS-25F по электромагнитной обстановке соответствуют классу 4 по ГОСТ Р 51317.4.5.

Размещение WiFi счетчика воды RS-25F на месте эксплуатации - стационарное Рабочий режим WiFi счетчик воды RS-25F– продолжительный, непрерывный.

## **3. Технические характеристики**

Степень защиты WiFi счетчика воды RS-25F IP40 по ГОСТ 14254 Напряжение питания – 12в Потребляемый ток от внешнего источника – 0.4 А Потребляемый ток при работе от батареи – 110мкА Характеристики WiFi:

802.11 b/g/n;

встроенный 32-битный MCU с низким энергопотреблением;

Wi-Fi 2,4 ГГц, поддержка WPA/WPA2;

выходная мощность +20 дБм в режиме 802.11b;

## **4.Установка прибора**

К клемам обозначеным «IN1» и «GND», «IN2» и «GND», «IN3» и «GND», «IN4» и «GND», подключите приборы, установите соблюдая полярность (+ - вверху) элемент питания СR2032 в держатель обозначенный « СR2032»

Подключите WiFi счетчик воды RS-25F к источнику питания 12в.Подключение производится к клеммам обозначенным «+» и «GND» («+» - плюсовой выход источника питания «GND» - минус источника питания)

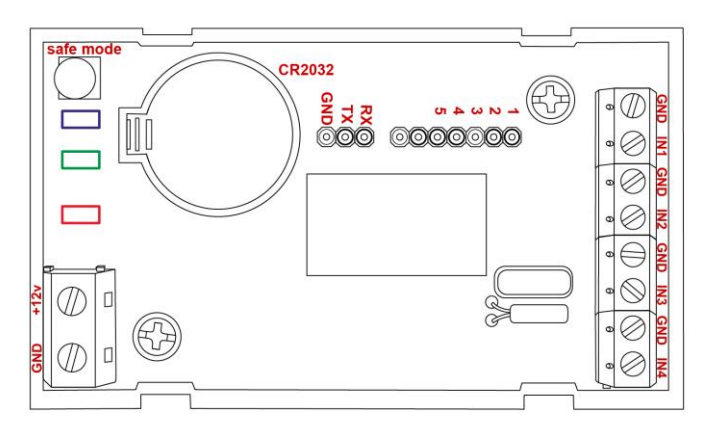

Проверьте правильность расположения. Напряжение должно соответствовать 12в WiFi счетчик воды RS-25F готов к работе

## **5.Техническое обслуживание**

При эксплуатации датчик должен подвергаться систематическому внешнему осмотру, при котором необходимо проверять отсутствие обрывов или повреждений изоляции соединительных линий, надежность подключения вилки (он не должен проворачиваться в узле закрепления), отсутствие вмятин и видимых механических повреждений оболочки датчика.

#### **6.Помощь в случае неполадок.**

Возможные неисправности датчиков на месте установки можно устранить удаленно, при помощи предприятия изготовителя(по телефону или электронной почте, указав причину неполадок). При неисправностях, не устраняющихся удаленно, ремонт проводится на предприятии изготовителе.

#### Приложение Настройка программного обеспечения

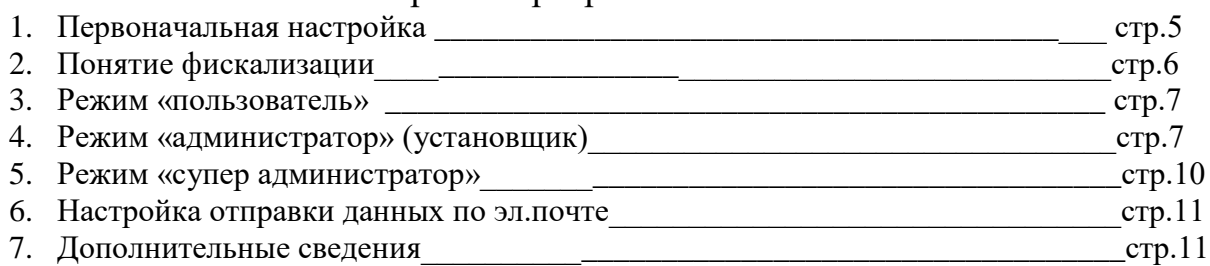

## 1.Первоначальная настройка WiFi счетчика воды RS-25F

При первоначальной настройки необходимо указать название и пароль Вашей WiFi сети к которой будет подключатся WiFi счетчик воды RS-25F. Для этого необходимо перевести датчик в режим Safe mode. В режиме Safe mode – WiFi счетчик воды RS-25F переходит в режим WiFi точки доступа с название «radioseti» . Адрес главной страницы [http://192.168.4.1](http://192.168.4.1/)

Нажмите кнопку «safe mode» подключите WiFi счетчик воды RS-25F к источнику питания 12В. Загорится индикатор синего цвета

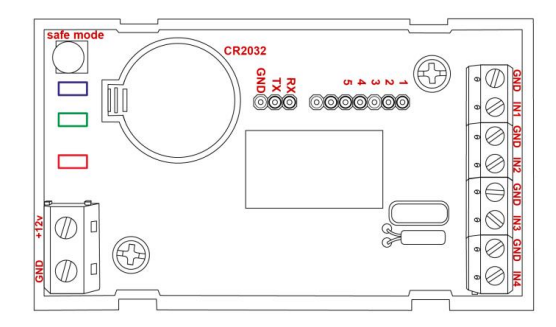

## 1. Настройка:

С помощью планшетного компьютера, смартфона или ноутбука найдите сеть «radioseti» Подключитесь к ней, зайдите по адресу [http://192.168.4.1](http://192.168.4.1/) Увидите главную страницу WiFi счетчика воды RS-25F

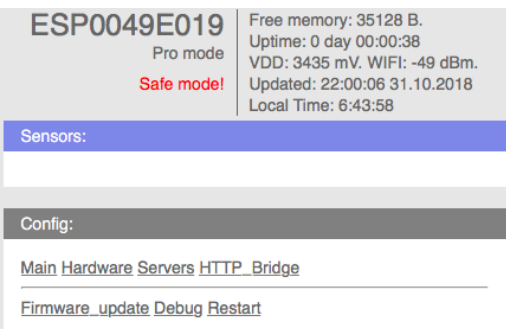

## Зайдите в меню Main

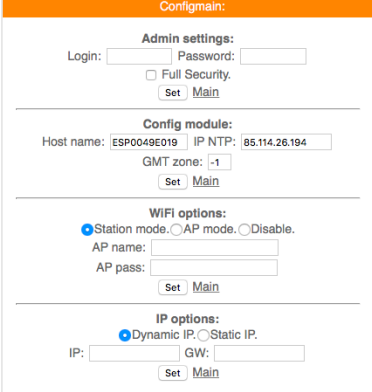

Заполните :

логин и пароль (не должно быть спец символов !»№%:,.;() и русских букв) Имя датчика – Host name (не должно быть спец символов !» $N_2\%$ :..;() и русских букв) Часова зона – GMT zone

В каждом разделе подтверждайте ваши действия кнопкой

Заполните название Вашей WiFi сети и пароль (AP name & AP pass)

Нажмите «SET» датчик WiFi счетчик воды RS-25F перезагрузится и в разделе IP options появится адрес и шлюз присвоенный датчику WiFi счетчик воды RS-25F

#### Пример

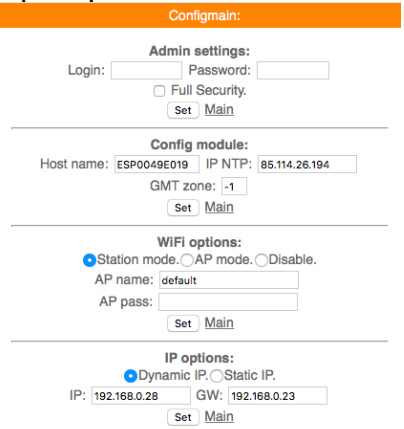

В IP options перенесите «точку» из «dynamic IP» на «static IP» нажмите «set»

Нажмите кнопку «safe mode» индикатор погаснет, отключите WiFi счетчик воды RS-25F от источника питания 12в. Подождите примерно 10-15 сек. Включите WiFi счетчик воды RS-25F к источнику питания 12В.

Прибор установлен и готов к эксплуатации.

В строке поиска браузера наберите http:// ip address (ip – адрес был указан в разделе IP options) Продолжите настройку программного обеспечения

Важно :

Full Security – должна быть всегда отключена

В режиме «safe mode» - всегда можно подключится к датчику RS-25F по адресу [http://192.168.4.1](http://192.168.4.1/) Логин и пароль отсутствует

Запрещено одновременное использование 2х и более датчиков или модулей в режиме «safe mode» WiFi сеть «radioseti» появляется в течении 2-3 минут

## 2.Понятие фискализации

Понятие фискализация системы:

До фискализации системы простой администратор может менять любые настройки системы. При этом на главном экране пользователя не отображаются полностью счетчики и присутствуют надпись Not Fiskal

После настройки администратор фискализирует устройство. Все начинает работать и показывать ,но никакие настройки администратор изменить не может. Отменить фискализацию тоже не может. Если настройка произведена неверно то отменить фискализацию может только пользователь с правами «супер администратор», он отменяет фискализацию устройства или что то правит сам.

При удачной авторизации дата и время авторизации будут занесены в журнал событий.

## 3. Режим «Пользователь» (абонент)

В режиме «пользователя» (абонента) счетчик отображает только текущие показания. Кнопка авторизации отсутствует, все меню отсутствуют, внутренний функционал работает как обычно. Ни каких действий не предусмотрено

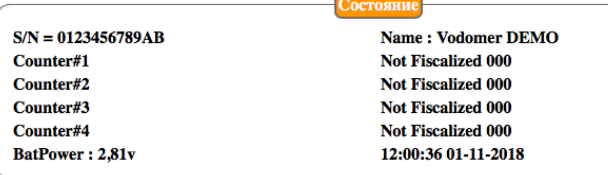

Показан пример вида режима «пользователя» без установленных начальных показаний и «фискализации»

## 4. Режим «Администратор» (установщика)

Данных режим работы счетчика предназначен для персонала производящего установку WiFi счетчика воды RS-25F и позволяет произвести внесение начальных показаний счетчиков, установку времени и даты, коэффициентов деления и умножения (что бы получать данные в литрах или кубических литрах и т.д.), доступна функция фискализации (после чего изменение настроек и показаний доступно только «Супер администратору» (главный администратор)

Для перехода в режим «администратор» установите перемычку как показано на рисунке

Обновите или войдите на главную страницу (если режим «safe mode» отключен то режим настройки WiFi параметров не доступен, происходит переадресация на страницу авторизации) по IP адресу указанному в настройках WiFi

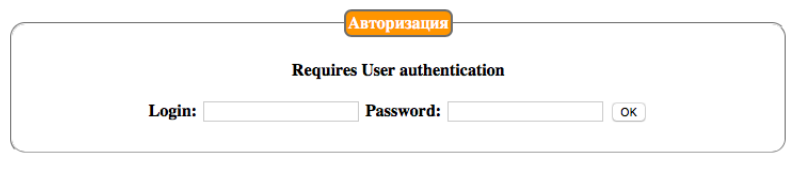

Введите: Login - ADMIN Password - ADMIN

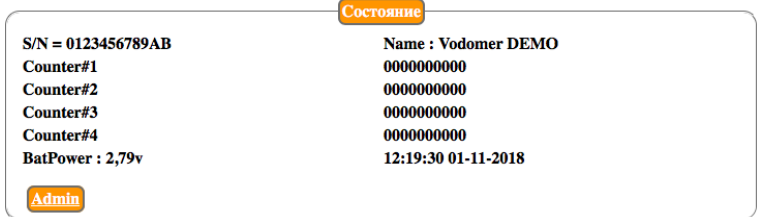

## Войлите в меню «Admin»

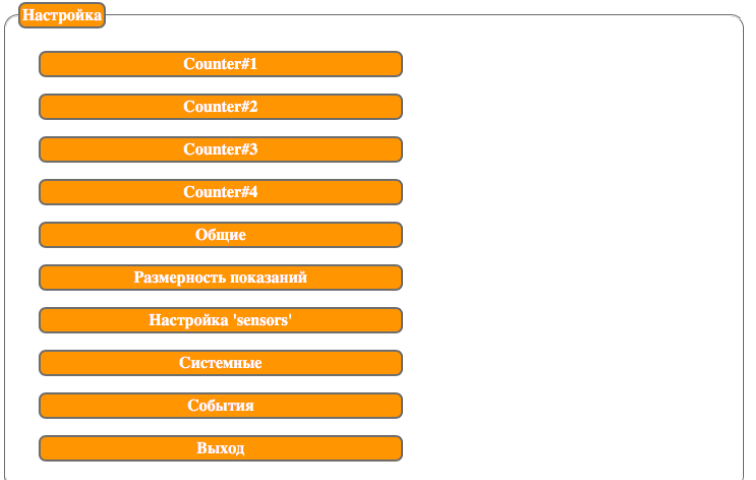

#### Первоначально нажмите «Размерность показаний»

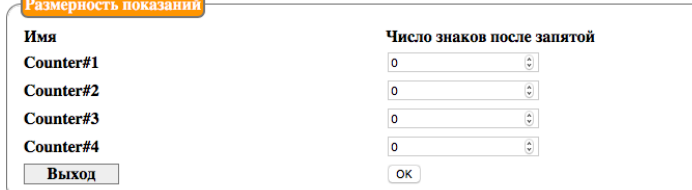

Установка положения запятой при отображении в поле показания производится в меню Размерность показаний, где указывается индивидуально для каждого счетчика.

Меню «Counter#1» «Counter#2» «Counter#3» «Counter#4» илентичны

#### Нажмите «Counter#1»

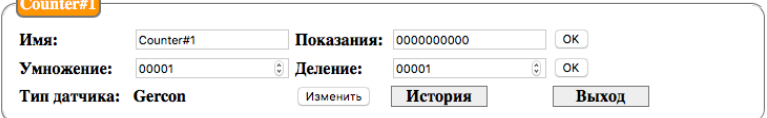

Имя данного счетчика - произвольный текст до 32 символов

Начальные показания от 0 до 4294967295

Коэффициенты деления и умножения от 1 до 65535

Количество импульсов на входе сначала делится на число, указанное как деление, потом умножается на число, указанное как умножение, и потом отображается в поле показания.

Так например для электросчетчика 34000 импульсов на кВт выбираем делитель = 34 и запятую на 3 позицию, будет отображение в кВт. Для водомера 10 импульсов на куб - выбираем деление = 1 и умножение = 100, запятую = 0, показания будут в литрах

Выбор типа датчика, изменяет на другой кнопка "Изменить"

Тип датчика Gercon - подсчет ведется при замыкании «сухого контакта» на «землю» подходит для большинства приборов учета с типом интерфейса Геркон

Тип датчика Namur - поддерживается интерфейс Namur (отслеживается изменение

сопротивления)

Просмотр истории показаний Выход в главное меню.

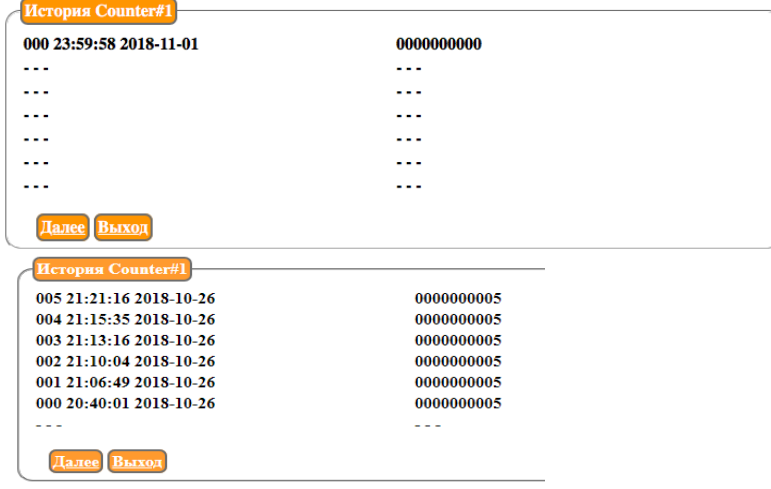

История показаний - может содержать до 63 записей.

Сначала показываются самые свежие записи., кнопка «далее» показывает более старые записи, далее по кругу.

Сами записи образуют кольцевую базу данных, которая хранит последние 63 записи показаний. Запись происходит ежедневно в 23:59:58 и при отключении основного питания.

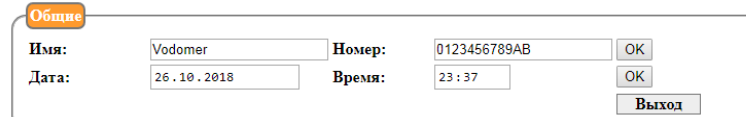

Общие настройки

Имя контроллера - произвольный текст до 32 символов

Серийный номер (пользовательский) - произвольный текст до 12 символов

(Серийный номер аппаратный 48 bit - уникальный для устройства и флеш памяти доступен только на чтение и только через терминал - контролирует привязку данных флеш к данному

контроллеру)

Установка даты и времени в контроллере.

Настройка «Sensors» - для работы с данными посредством GET-запроса Формат GET-запроса http://IP adres/configbrhttp/sensors Ответ: sens1:0000000000;sens2:000000000;sens3:000000000;sens4:000000000;sens5:2 018-11-01 12:05:26;sens6:2,68; Имена полей: sens1 - значение первого счетчика; sens2, 3, 4 значение 2,3,4 счетчика sens5: - дата /время

sens6: - значение напряжения батарейки в вольтах

Разделитель полей - точка с запятой

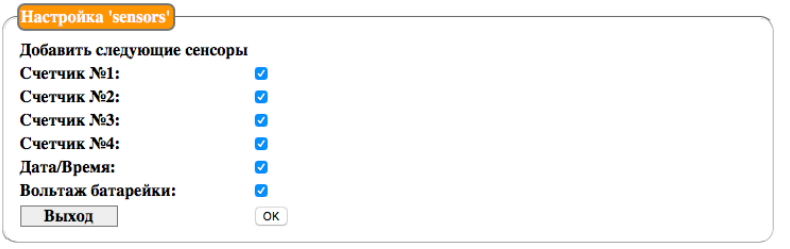

Ненужные данные можно отключить, по умолчанию все включено

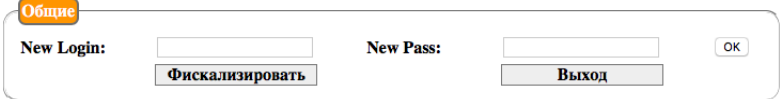

Возможность изменить логин и пароль

Логин и пароль - произвольный текст до 16 символов каждый, кроме пробелов. Фискализировать - применяется один раз, отменить фискализацию может только пользователь Super Adminisnrator

Журнал событий

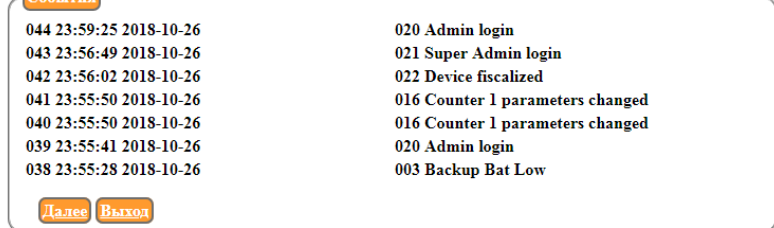

Содержит до 63 записей последних событий.

Сам журнал кольцевой, более новые вытесняют более старые.

На одном экране отображается семь записей, кнопка «далее» покажет следующие.

Протоколируются следующие типы событий:

- Power Start UP – старт системы при подаче питания. Вероятно до этого момента от пропадания питания не производился подсчет.

- Power UP - Подали основное питание, переход из режима питания от батарейки к основному режиму

- Power Down Пропало основное питание, переход на батарейное питание
- Backup Bat Low резервная батарейка разряжена
- Backup Bat OK произведена замена на годную батарейку
- Замену элемента питания производить не выключая ничего, и при наличии внешнего питания
- Tamper ALARM был отпущен тампер, указывается дата нарушения
- Tamper restore тампер восстановлен
- Error NAMUR 1 short circuit замыкание датчика 1 NAMUR
- Error NAMUR 1 wire breakage обрыв датчика 1 NAMUR
- Error NAMUR 2 short circuit замыкание датчика 2 NAMUR
- Error NAMUR 2 wire breakage обрыв датчика 2 NAMUR
- Error NAMUR 3 short circuit замыкание датчика 3 NAMUR
- Error NAMUR 3 wire breakage обрыв датчика 3 NAMUR
- Error NAMUR 4 short circuit замыкание датчика 4 NAMUR
- Error NAMUR 4 wire breakage обрыв датчика 4 NAMUR
- Date or Time changed администратор системы изменил дату или время

- Counter 1 parameters changed - администратор системы изменил какие либо параметры счетчика 1

- Counter 2 parameters changed - администратор системы изменил какие либо параметры счетчика 2

- Counter 3 parameters changed - администратор системы изменил какие либо параметры счетчика 3

- Counter 1 parameters changed - администратор системы изменил какие либо параметры счетчика 4

- Admin login успешно авторизован администратор системы
- Super Admin login успешно авторизован Супер администратор системы
- Device fiscalized Фискализация устройства
- Fiscalization disabled Отмена фискализации
- Serial number changed изменено серийный номер устройства
- Name changed изменено Имя устройства

## 5.Режим «Супер Администратор»

Для входа в режим «Супер Администратора» введите Логин - SADMIN Пароль - SADMIN

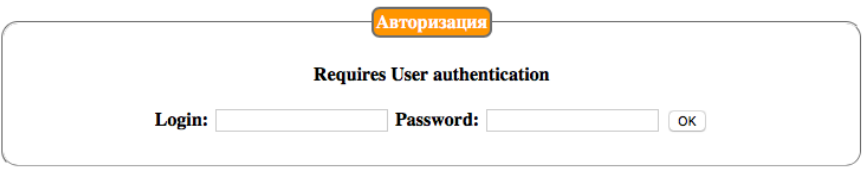

Отличие «Супер Администратора» от «Администратора»

«Супер Администратор» может изменить логин и пароль себе и обычному админу Фискализировать или отменить фискализацию устройства.

В случае фискализированного устройства простой админ не может что-то изменить Супер админ может изменить любой параметр и также отменить фискализацию

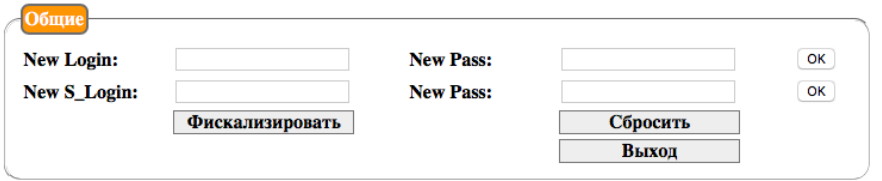

## 6. Настройка отправки данных по эл. почте

Для настройки передачи данных по эл.почте включите режим «safe mode» зайдите http://ip\_adres

В разделе меню «Notifications» зайдите «SMS/Email template»

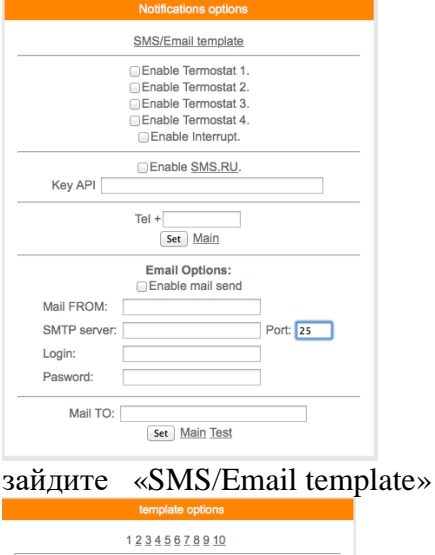

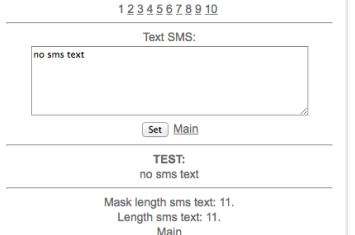

Введите желаемый текст сообщения эл. почты например: г. Цветочны ул.Цветочная д.11 кв.11 Иванов Иван Иванович счетчик горячей воды - HBR1 счетчик холодной воды - \_ HBR2\_

нажмите «set»

снова зайдите в раздел «Notifications» заполните раздел «Email options» установите галочку «enable mail send» нажмите «set»

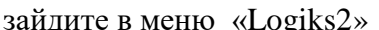

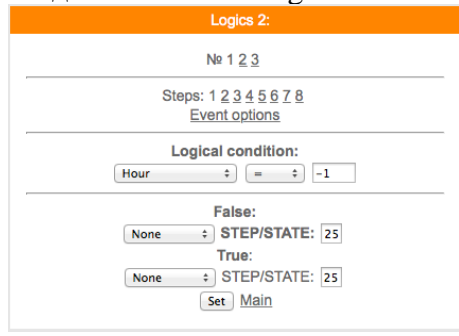

Зайдите в раздел «Event options»

Выберите «SMS/Email template» подтвердите «set»

Чтобы задать время отправки сообщения:

Зайдите в меню «Logics2»

В разделе «Logical condition» выберите Minutes per day - количество минут текущих суток для удобства сравнения времени

 $3a$ TeM « > = »

Затем время – например нужно что бы письмо отправлялось в 10:15 тогда  $10x60+15=615$ 

Полученное число 615 ставим в поле где было «-1»

Раздел «False» - «None» поле «STEP/STATE» - любое значение

Раздел «True» - «GOTO» поле «STEP/STATE» - «2»

Нажмите «set» В разделе «Steps» нажмите «2» (перейти для настройки второго шага)

В разделе «Logical condition» выберите «Day» (день месяца)

Установите день месяца например «28», если установлен день более 28 то может возникнуть ситуация с месяцем февралем в котором дней 28. В поле сравнении установите « = » Раздел «False» - «Event» поле «STEP/STATE» - «0»

Раздел «True» - «Event» поле «STEP/STATE» - «1»

Пояснение настроек:

В данном примере Логический модуль сначала сравнивает время, если оно совпадает то происходит переход на второй шаг, где сравнивается текущий день, если он совпадает то происходит отправка эл.сообщения из шаблона «1» , если поставить «2» отправка шаблона сообщения «2»

## 7.Дополнительные сведения

Запрос http://ip adres/configbrhttp/senslog Ответ History Counts 005;21:21:16 2018-10-26;0000000005;0000000005;0000000006;0000000007; 004;21:15:35 2018-10-26;0000000005;0000000005;0000000006;0000000007; 003;21:13:16 2018-10-26;0000000005;0000000005;0000000006;0000000007; 002;21:10:04 2018-10-26;0000000005;0000000005;0000000006;0000000007; 001;21:06:49 2018-10-26;0000000005;0000000005;0000000006;0000000007; 000;20:40:01 2018-10-26;0000000005;0000000005;0000000006;0000000007;

Последние тридцать две записи архива показаний счетчиков с указанием даты. Данные в архив пишутся ежедневно в 23:59:58 или в момент выключения основного питания Далее при питании от батарейки они пишутся в аварийный лог , а при подаче питания переносятся в основную базу.

Запрос http://ip adres/configbrhttp/eventlog

Ответ Event Log 021;21:21:44 2018-10-26;020 Admin login; 020;21:21:18 2018-10-26;003 Backup Bat Low; 019;21:21:18 2018-10-26;000 Power Start UP; 018;21:21:16 2018-10-26;002 Power Down; 017;21:15:37 2018-10-26;003 Backup Bat Low; 016;21:15:37 2018-10-26;000 Power Start UP;

Последние 32 записи из журнала событий

Последние 32 записи из журнала событий

Протоколируются следующие типы событий :

- Power Start UP – старт системы при подаче питания. Вероятно до этого момента от пропадания питания не производился подсчет.

- Power UP Подали основное питание, переход из режима питания от батарейки к основному режиму
- Power Down Пропало основное питание, переход на батарейное питание
- Backup Bat Low резервная батарейка разряжена
- Backup Bat  $OK$  произведена замена на годную батарейку
- Замену элемента питания производить не выключая ничего, и при наличии внешнего питания

- Tamper ALARM - был отпущен тампер, указывается дата нарушения

- Tamper restore тампер восстановлен
- Error NAMUR 1 short circuit замыкание датчика 1 NAMUR
- Error NAMUR 1 wire breakage обрыв датчика 1 NAMUR
- Error NAMUR 2 short circuit замыкание датчика 2 NAMUR
- Error NAMUR 2 wire breakage обрыв датчика 2 NAMUR
- Error NAMUR 3 short circuit замыкание датчика 3 NAMUR
- Error NAMUR 3 wire breakage обрыв датчика 3 NAMUR
- Error NAMUR 4 short circuit замыкание датчика 4 NAMUR
- Error NAMUR 4 wire breakage обрыв датчика 4 NAMUR
- Date or Time changed администратор системы изменил дату или время
- Counter 1 parameters changed администратор системы изменил какие либо параметры счетчика 1
- Counter 2 parameters changed администратор системы изменил какие либо параметры счетчика 2
- Counter 3 parameters changed администратор системы изменил какие либо параметры счетчика 3
- Counter 1 parameters changed администратор системы изменил какие либо параметры счетчика 4
- Admin login успешно авторизован администратор системы
- Super Admin login успешно авторизован Супер администратор системы
- Device fiscalized Фискализация устройства
- Fiscalization disabled Отмена фискализации
- Serial number changed изменено серийный номер устройства
- Name changed изменено Имя устройства